## **Sisukord**

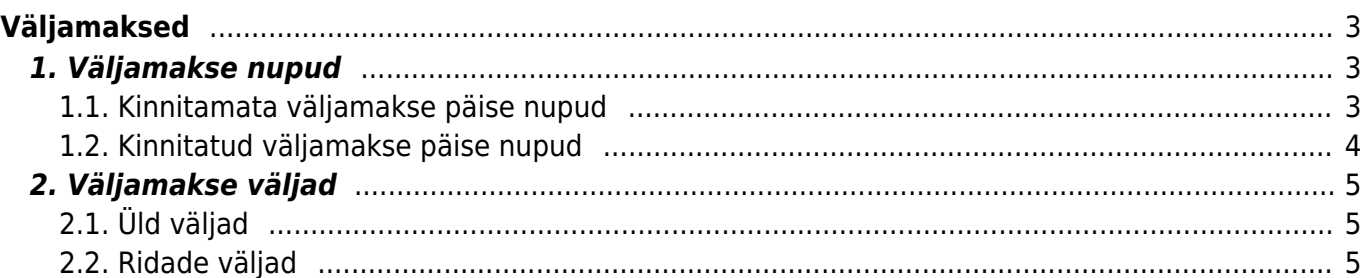

# <span id="page-2-0"></span>**Väljamaksed**

Töötajate poolt tehtud kulutuste hüvitamiseks koostatakse dokument Väljamakse.

Väljamakse saab algatada:

1) otse kulutuse dokumendilt, vajutades päises nupule Väljamakse. Kulutuse dokumendilt väljamakset koostades, avaneb juba eeltäidetud väljamakse kaart.

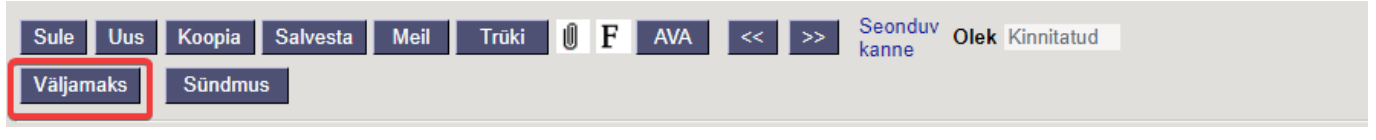

2) või registrist **Raamat - Dokumendid - Väljamaksed**, vajutades nupule Lisa Uus.

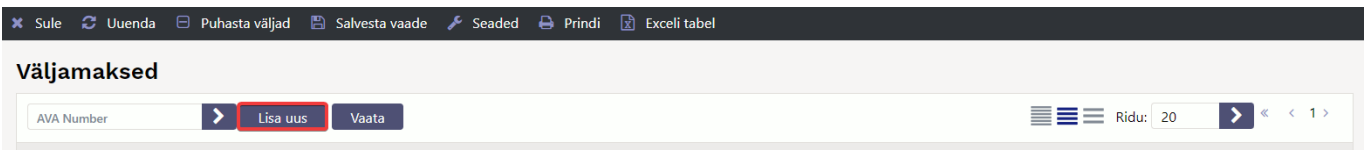

3) kui kulutusi on palju, saab väljamakse luua **Raamat - Aruanded - Kulutaja aruanne**.

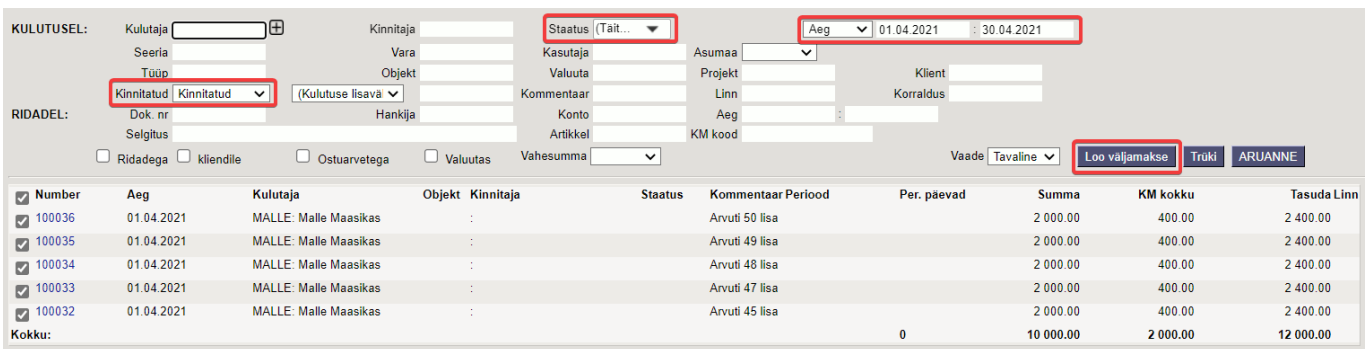

Sisestada soovitud periood, lahtrist Kinnita valida kinnitatud ja lahtrist Staatus täitmata kulutused. Vajutades nupule Loo väljamaks avaneb eeltäidetud väljamaksu dokument.

## <span id="page-2-1"></span>**1. Väljamakse nupud**

### <span id="page-2-2"></span>**1.1. Kinnitamata väljamakse päise nupud**

#### **Vana kujundus**

**Uus kujundus**

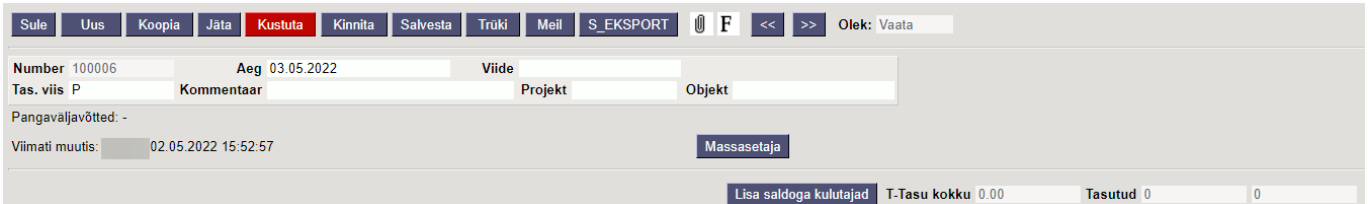

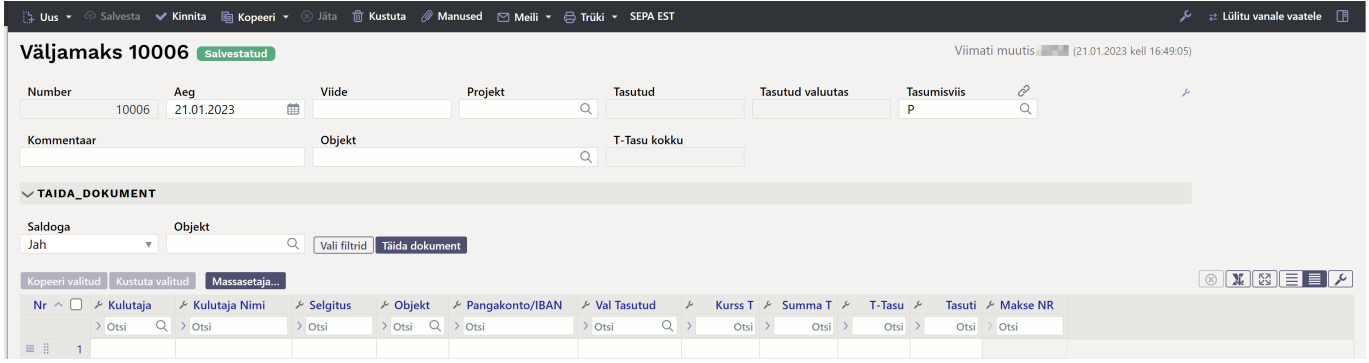

- **Uus** avab uue täitmata dokumendi. Kontrollib eelnevalt, kas eelmine dokument sisaldab salvestamata muudatusi.
- **Salvesta** salvestab dokumendi
- **Kinnita** kinnitab dokumendi, kui järgi vajutada kohe salvesta. Kinnitamise tulemusena tekib automaatselt väljamaksega seotud finantskanne.
- **Kopeeri** teeb dokumendist koopia. St. avab uue dokumendi, mille enamik välju on täidetud nii nagu alusdokumendil (kopeerimise ulatus sõltub Süsteemi seadistuse - Dokumendi kopeerimise ulatus valikust).
- **Jäta** kustutab viimase toimingu
- **Kustuta** võimaldab kinnitamata dokumenti kustutada
- **Manused** võimaldab dokumendiga siduda faile ehk manustada seotud dokumendi.
- **Meili** saadab väljamakse väljatrüki e-mailiga. Parema hiireklahviga klõpsates on võimalik valida olemasolevate väljatrükkide vahel.
- **Trüki** trükib dokumendi väljatrüki. Peale Trüki vajutamist näidatakse põgusalt dokumendi eelvaadet ja avatakse printeri valiku aken. Parema hiireklahviga klõpsates on võimalik valida olemasolevate väljatrükkide vahel.
- **S EKSPORT** impordib väljamakse faili internetipanka (vana kujundus)
- **SEPA EST** impordib väljamakse faili internetipanka (uus kujundus)
- **Foorum** saab lugeda ja kirjutada Directoga seonduvast kui ka soovi korral algatada oma firmasiseseid foorumeid.
- **Massasetaja** võimaldab tabeli (enamasti excel) alusel read täita/asetada. Massasetaja nupu all olevas ABI-s on kirjas, millises järjekorras peavad tulbad olema.
- **Lisa saldoga kulutajad** abil saab lisada ridadele kõik kinnitatud, kuid väljamaksmata kulutused

#### <span id="page-3-0"></span>**1.2. Kinnitatud väljamakse päise nupud**

#### **Vana kujundus** S\_EKSPORT  $\begin{array}{|c|c|c|c|c|}\n\hline\n\mathbf{F} & \mathsf{AVA}\n\end{array}$ Sule Uus | Koopia Jäta Trüki Meil  $|\ll|$ ∣≫ Olek: Kinnitatud Seonduv kanne **Uus kujundus** ⇒ Uus ← < Salvesta → Kinnita = Kopeeri → iii Kustuta *| M*anused | ⊠ Meili ▼ | **B** Trüki ▼ | AVA | SEPA EST  $\overrightarrow{z}$  Lülitu va Väljamaks 100002 Kinnitatud Viimati muutis 2004/2022 kell 11:26:03 Seotud dokumendid: kanne

- **AVA** võimaldab avada kinnitatud väljamakse dokumendi
- **Seonduv kanne** avab väljamaksega seotud finantskande

#### <span id="page-4-0"></span>**Vana kujundus**

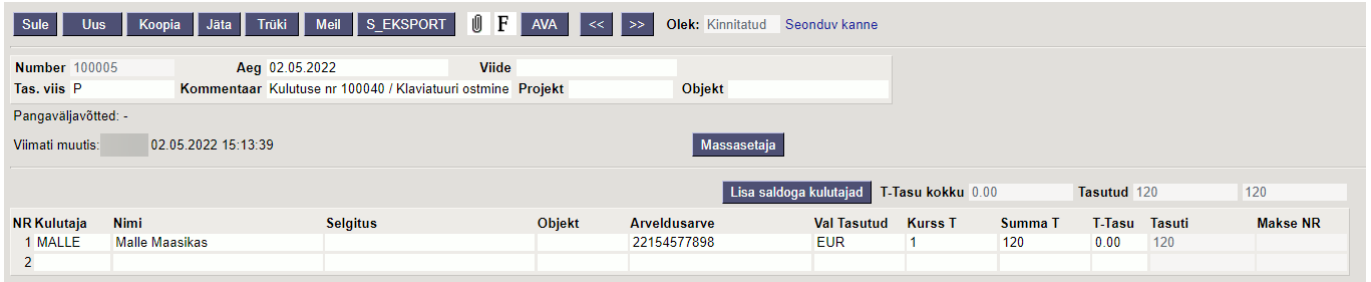

#### **Uus kujundus**

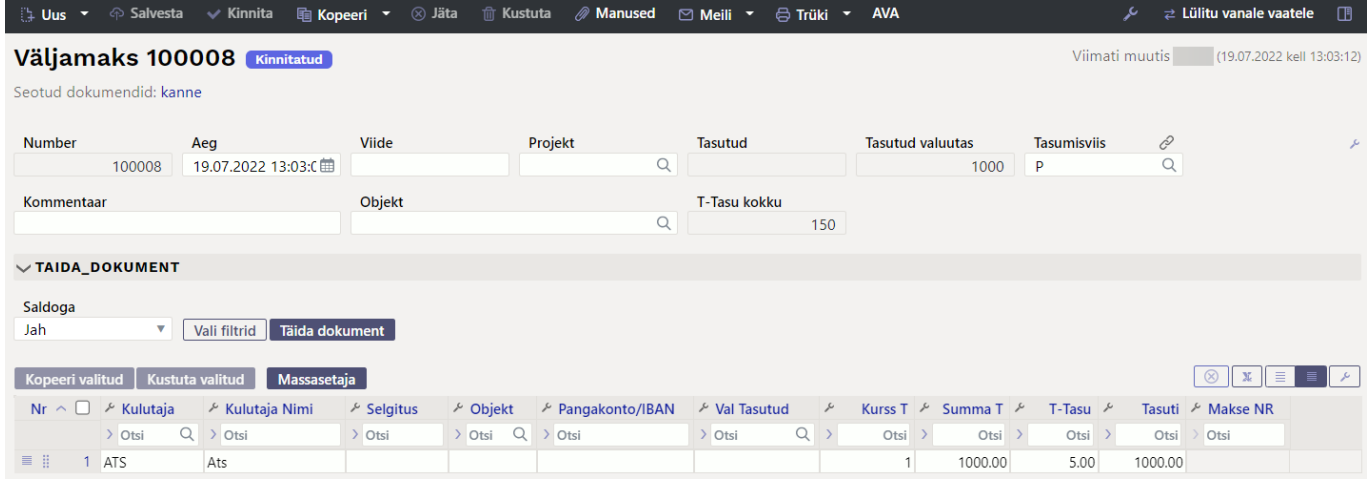

## <span id="page-4-1"></span>**2.1. Üld väljad**

- **Number** dokumendi number. Uut väljamakset avades näidatakse seal numbriseeria tähist. Vajadusel saab topeltklõpsuga või Ctrl+Enter abil avada numbriseeriate registri ning sobiva seeria valida
- **Aeg** dokumendi aeg
- **Viide** viide kulutusele
- **Projekt** kui kulutus on seotud konkreetse projektiga, saab siia sisestada projekti koodi.
- **Koht** väljamineku loomise IP aadress
- **Tasutud** väljamakstav summa kokku
- **Tasutud valuutas** väljamkastav summa valuutas
- **Tasumisviis** topeltklõpsu, paremklõpsu või Ctrl + Enter abil võimalik valida süsteemis loodud sobivaim tasumisviis, millelt makse tehakse
- **Kommentaar** saab lisada makse või kulutusega seotud kommentaari. Kulutuselt väljamaksu tehes, asetub seotud kulutuse info automaatselt. Väljamakse importimisel panka, kuvatakse kommentaari väli makserekvisiitidel.
- **Objekt** kui kulutus on seotud konkreetse objektiga saab siia sisestada objekti koodi.
- **T-tasu kokku** on teenustasu lahter ehk siis näitab ära summa, kui palju pangas teenustasu arvestati.

#### <span id="page-4-2"></span>**2.2. Ridade väljad**

- **Number** rea number
- **Kulutaja** kulutaja kood. Topeltklõpsu, paremklõpsuga või Ctrl + Enter abil võimalik valida kulutaja, kellele väljamakse tehakse. Kui väljamakset tehakse mitmele isikule, tuleb igale kulutajale lisada eraldi rida.
- **Kulutaja Nimi** ilmub automaatselt peale kulutaja asetamist.
- **Selgitus** tekstiväli, ei ole kohustuslik
- **Objekt** reas olev objekt tuleb täpsustada, kui konkreetsele reale kehtib konkreetne objekt või objektid erinevatelt tasemetelt. Kui kõikidel ridadel on sama objekt või erineva tasemega objektid, tuleb need määrata päise väljale Objekt.
- **Pangakonto/IBAN** kulutaja pangakonto number, kuhu väljamakse kantakse. Pangakonto number kantakse dokumenti automaatselt, kui töötaja kaardi jaotises Palgamoodul on märgitud töötaja pangakonto number.
- **Val Tasutud** maksevaluuta
- **Kurss T** vahetuskurss euro suhtes.Kui maksevaluutaks ei ole euro, siis pärast valuuta määramist kuvatakse väljal Kurss automaatselt määratud valuuta kurss (euro suhtes). Vajadusel saab automaatselt määratud vahetuskurssi muuta.
- **Summa T** tasumisele kuuluv summa
- **T-Tasu** panga teenustasu
- **Tasuti** väljamakstav summa
- **Makse NR** makse number

From: <https://wiki.directo.ee/> - **Directo Help**

Permanent link: **[https://wiki.directo.ee/et/fin\\_valjamaks?rev=1674459357](https://wiki.directo.ee/et/fin_valjamaks?rev=1674459357)**

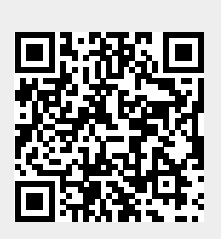

Last update: **2023/01/23 09:35**